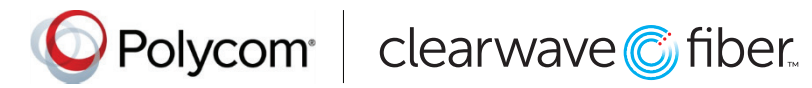

# Quick Tips for the Polycom® VVX® 300 Series Business Media Phones

UC Software 5.5.0 or later

These Quick Tips apply to VVX 300, 301, 310, and 311 business media phones.

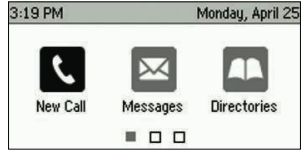

### **Home Screen**

Displays messages, settings, and information.

Available any time.

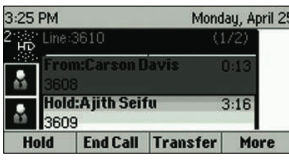

#### **Calls Screen**

Displays all active and held calls.

Available when you have an active or held calls in progress.

#### 3:20 PM Monday, April 29 8. 3610 **Madison Hobbs** Nicole Mason **New Call Directory Forward** More

# **Lines Screen**  Displays phone lines,

favorites, and conditional soft keys.

Available any time.

# **Switch among Phone Screens**

You can view any screen on your phone from other screens.

#### **To switch among screens:**

Press  $\textcircled{a}$  to view the **Home, Lines,** or **Calls** screens.

### **Place Calls**

You can only have one active call in progress on your phone.

You can use the handset, speakerphone, or headset for calls.

During a call, you can change modes by picking up the handset, or by pressing  $\bigcirc$  or  $\bigcirc$ .

#### **To place a call do one of the following:**

- Pick up the handset, press  $\bigcirc$  or  $\bigcirc$ , enter the phone number, and press Send.
- Enter the phone number, press Dial, and pick up the handset, or press  $\bigcirc$  or  $\bigcirc$ .
- Press the Line key, enter the phone number, and press Send.
- Press New Call, enter the phone number, and press Send.

### **Answer Calls**

You can answer calls using the handset, speakerphone, or a headset.

#### **To answer a call do one of the following:**

- To answer with the speakerphone, press  $\bigcirc$  or press Answer soft key.
- To answer with the handset, pick up the handset.
- $\cdot$  To answer with a headset, press  $\mathbf{\Omega}$ .

# **End Calls**

You can only end active calls. To end a held call, you must resume the call first.

#### **To end an active call:**

Replace the handset in the cradle, press  $\bigcirc$  or  $\bigcirc$ . or press the End Call soft key.

#### **To end a held call:**

- 1. Highlight the held call and press Resume.
- 2. Press End Call.

# **Hold and Resume Calls**

You can have multiple calls on hold and resume a call at any time.

#### **To hold a call:**

Highlight the held call and press the Hold soft  $key$  or  $\circledast$ .

#### **To resume a call:**

Highlight the call and press the Resume soft key or press  $\circledast$ .

# **Transfer Calls**

You can transfer calls to any contact and choose the way to transfer the call.

#### **To transfer a call:**

- 1. Press and hold the **Transfer** soft key or press  $(\mathfrak{K})$
- 2. Choose Blind or Consultative.
- 3. Dial a number or choose a contact. If you chose Blind, the call is transferred immediately.
- 4. If you chose Consultative, press the Transfer soft key or press  $\left(\mathcal{A}\right)$  after speaking with your contact.

# **Forward Calls**

You can forward an incoming call to a contact or forward all incoming calls to a contact.

#### To forward an incoming call:

1. On the Incoming Call screen, select Forward. 2. Enter your contact's number and select Forward.

#### To forward all incoming calls:

- 1. On the Home Screen, select **Forward**.
- 2. If you have more than one line, select a line.
- 3. Choose either Always, No Answer, or Busy.
- 4. Enter a contact's number, and select **Enable**. If you chose No Answer, you can enter the number of rings before the call is forwarded.

#### To disable call forwarding:

- 1. On the Home Screen, select Forward.
- 2. If you have more than one line, select a line.
- 3. Choose your forwarding type and select Disable.

### **Initiate a Conference Call**

You can initiate a conference call with up to 24 contacts.

#### To initiate a conference call:

- 1. Call a contact.
- 2. Select **Conference** and call your next contact.
- 3. When your contact answers, select **Conference**.

You can also join an active and held call into a conference call.

#### To join two calls on a conference call:

On the Calls screen, select **Join**.

# **Manage Conference Calls**

When you initiate a conference call, you can manage all or individual conference participants:

#### To manage all conference participants:

Do one of the following:

- Select **Hold** to hold all participants.
- Select **Mute** to mute all participants.

#### To manage individual participants:

- 1. Highlight a participant and Select Manage.
- 2. Do one of the following:
- Select Far Mute to mute the participant.
- Select **Hold** to place the participant on hold.
- Select Remove to create a separate call with the participant.
- Select Information to view information for the participant.

### **View Recent Calls**

You can view placed, received, and missed calls.

To view recent calls: Select Directories > Recent Calls.

# **View the Contact Directory**

You can view and add contacts to the Contact Directory.

To view the Contact Directory: Select Directories > Contact Directory.

#### To add a contact to the Contact Directory:

1. In the Contact Directory, select Add. 2. Enter the contact's information and select Save

You can enter a number between 1 and 99 in the **Favorite Index** field to make a contact a favorite.

# **Listen to Voicemail**

When you have new voicemail messages, the messages  $\boxtimes$  icon displays on your line.

#### To listen to voicemail:

Do one of the following:

- 1. On the Home screen, select **Messages** or press  $\textcircled{a}$
- 2. Select Message Center > Connect.
- 3. Follow the prompts.

# **Enable Do Not Disturb**

You can enable Do Not Disturb when you do not want to receive calls.

#### To enable or disable Do Not Disturb:

On the Home Screen, select DND.

# **Set Ringtones**

You can set ringtones for incoming calls from all contacts and from individual contacts.

To set a ringtone for incoming calls: Select Settings > Basic > Ring Type and select a ringtone.

www.polycom.com

© 2016, Polycom, Inc. All rights reserved. Polycom® and the names and marks associated with Polycom's products are trademarks and/or<br>service marks of Polycom, Inc.and are registered and/or common-law marks in the United trademarks are property of their respective owners.

O Polycom | clearwave C fiber